**Sistema theremino**

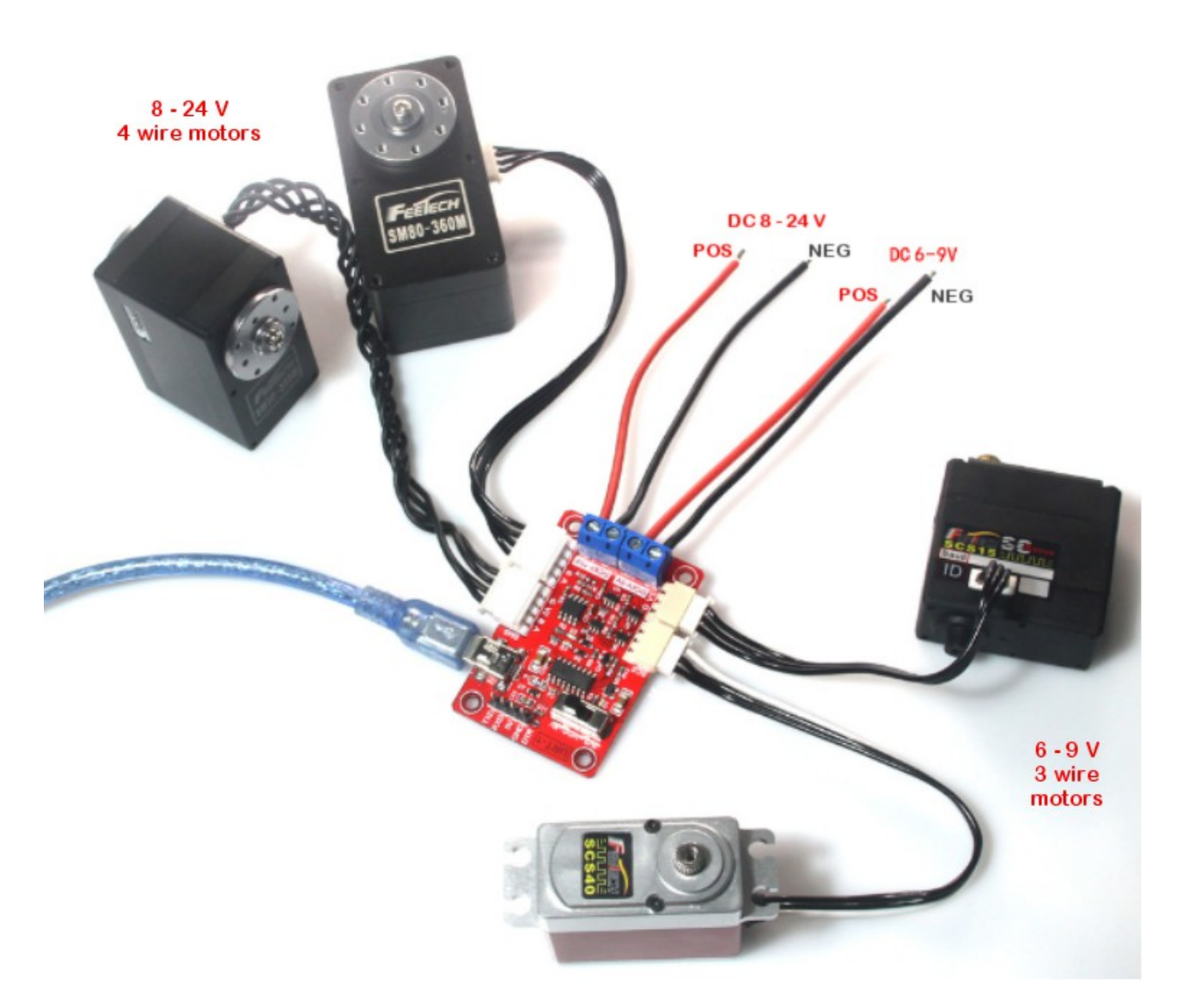

# **Programmare i motori FeeTech**

Sistema theremino - FeeTech Motors Programming - 4 febbraio 2021 - Pagina 1

# **Programmare i motori FeeTech**

I servo motori FeeTech si collegano a una linea seriale di tipo *[Half-Duplex](https://en.wikipedia.org/wiki/Duplex_(telecommunications))* (la linea può essere RS485 a due fili bilanciati, oppure TTL con un filo singolo).

I dispositivi vengono collegati in catena per mezzo di un cavo a quattro fili (due segnali più alimentazione e GND) o anche solo tre fili nella versione TTL.

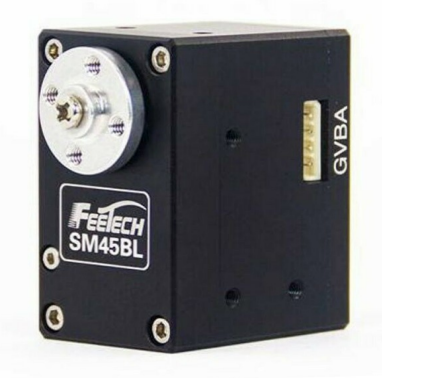

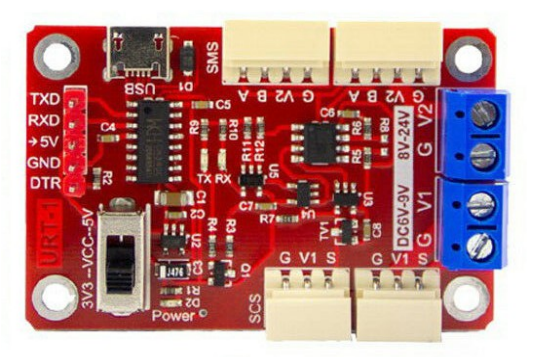

Questi servo-motori, anche chiamati Robot-Motor o Smart-Motor, contengono tutta l'elettronica di controllo, un encoder da 4096 passi e un algoritmo PID configurabile che permette di controllare la rotazione con precisione di 0.09 gradi.

Si possono regolare anche la velocità, la accelerazione e la coppia, nonché leggere la posizione raggiunta, la temperatura, la corrente (che è in relazione con la coppia) e molti altri parametri.

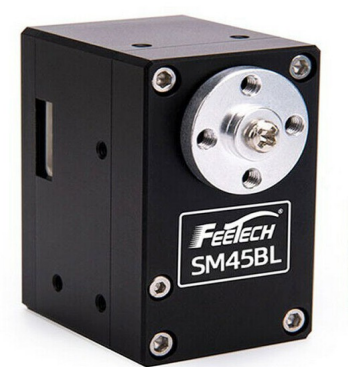

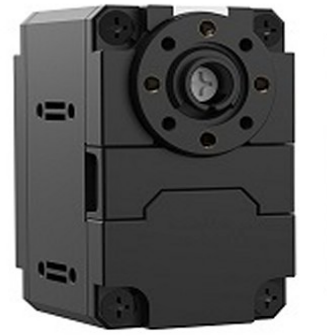

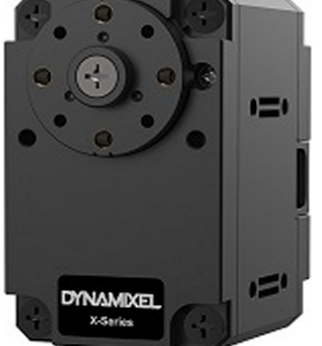

Alcuni motori Dynamixel possono essere controllati in un campo di +/- 256 giri, mentre attualmente i FeeTech *(Nota 1)* hanno un campo minore, di soli +/- 7.5 giri.

*(Nota 1) Sono in preparazione due modelli di FeeTech con un vero controllo della coppia e con un controllo di posizione in un range praticamente infinito. Veri SmartMotor per controlli industriali ma ad un prezzo altamente competitivo.*

## **Protocolli di comunicazione**

In questo documento useremo la abbreviazione **DXP1** che sta per: *[Dynamixel 1.0](https://emanual.robotis.com/docs/en/dxl/protocol1/)* un protocollo che permette di comunicare con tutti i servomotori *[Dynamixel](https://emanual.robotis.com/docs/en/dxl/)* e *[FeeTech](https://www.feetechrc.com/serial-port-series-steering-gear.html)*.

Esiste anche un protocollo *[Dynamixel 2.0](https://emanual.robotis.com/docs/en/dxl/protocol2/)* ma non lo abbiamo implementato perché funzionerebbe solo con alcuni modelli di Dynamixel (MX e PRO) e con nessuno dei FeeTech. Inoltre il protocollo 2.0 non contiene particolari vantaggi. Il suo unico miglioramento importante sarebbe la istruzione SyncRead, che però è superata dalla nostra implementazione dei *[Trasferimenti con buffer](#page-2-0)*

#### **Utilizzare i protocolli DXP1 e Modbus**

I servo FeeTech possono essere programmati per utilizzare il protocollo DXP1 o il protocollo ModBus. Quest'ultimo è familiare a chi utilizza i PLC, ma ha prestazioni di velocità inferiori e meno comandi.

Per utilizzare i dispositivi DXP1 e Modbus abbiamo scritto due applicazioni che si chiamano *[Theremino\\_RS485](https://www.theremino.com/hardware/outputs/smart-motors#rs485)* e *[Theremino\\_Modbus](https://www.theremino.com/hardware/outputs/smart-motors#modbus)* Nelle loro pagine troverete anche i file di documentazione relativi.

#### **Programmare i servomotori FeeTech per DXP1 o Modbus**

Nell'archivio ZIP che si scarica da *[questa pagina](https://www.theremino.com/hardware/outputs/smart-motors#programming)* troverete tutto il necessario per riprogrammare i servo FeeTech con i due protocolli.

Per riprogrammare i motori FeeTech avrete bisogno di un modulo di connessione USB, come quello della immagine qui a destra, di un cavetto USB e di un cavetto di collegamento per i motori.

Servirà anche un alimentatore da 6 o 24 volt, che si collega con il negativo al morsetto "G" e con il positivo a V1 o V2.

<span id="page-2-0"></span>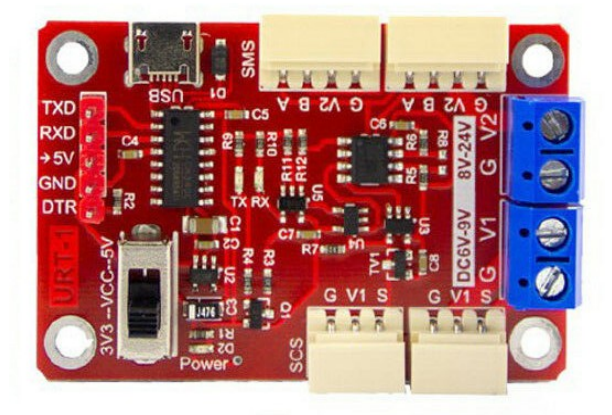

L'alimentatore deve avere un comodo interruttore di accensione disposto vicino alla tastiera del PC e al Mouse. Con l'interruttore si deve dare corrente esattamente nello stesso istante in cui si preme il pulsante di programmazione sul software. Se non si fa questa azione in modo sincrono la programmazione non si avvia.

# **I connettori USB e seriale**

Per collegare i motori a un PC si utilizza il connettore USB che si vede in alto in questa immagine.

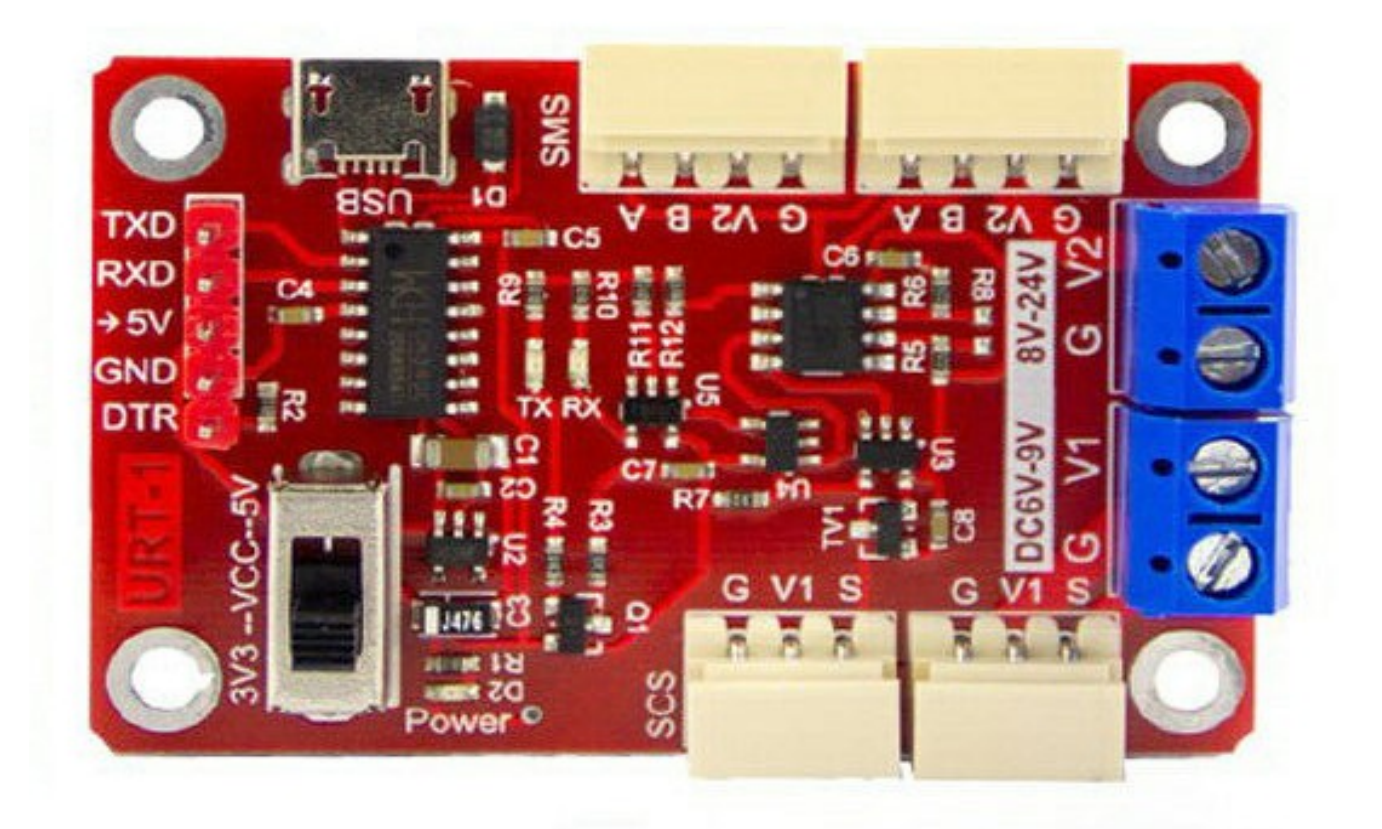

Questo modulo potrebbe essere anche collegato a un Arduino per mezzo di un collegamento seriale.

Per collegare un Arduino si utilizzerebbe il connettore seriale situato sulla parte sinistra della scheda. Ma per programmare i motori questo connettore non si usa e si deve per forza collegarsi via USB.

Il commutatore che si vede in basso a sinistra serve solo se si collega un Arduino e in quel caso lo si deve posizionare sul lato 3V3 o su 5V, a seconda del tipo di Arduino. Ma quando si programmano i motori via USB la posizione di questo commutatore è indifferente.

# **Collegare il motore e l'alimentatore**

I motori a quattro fili si collegano su questo lato e si alimentano con il connettore marcato 8 .. 24 V

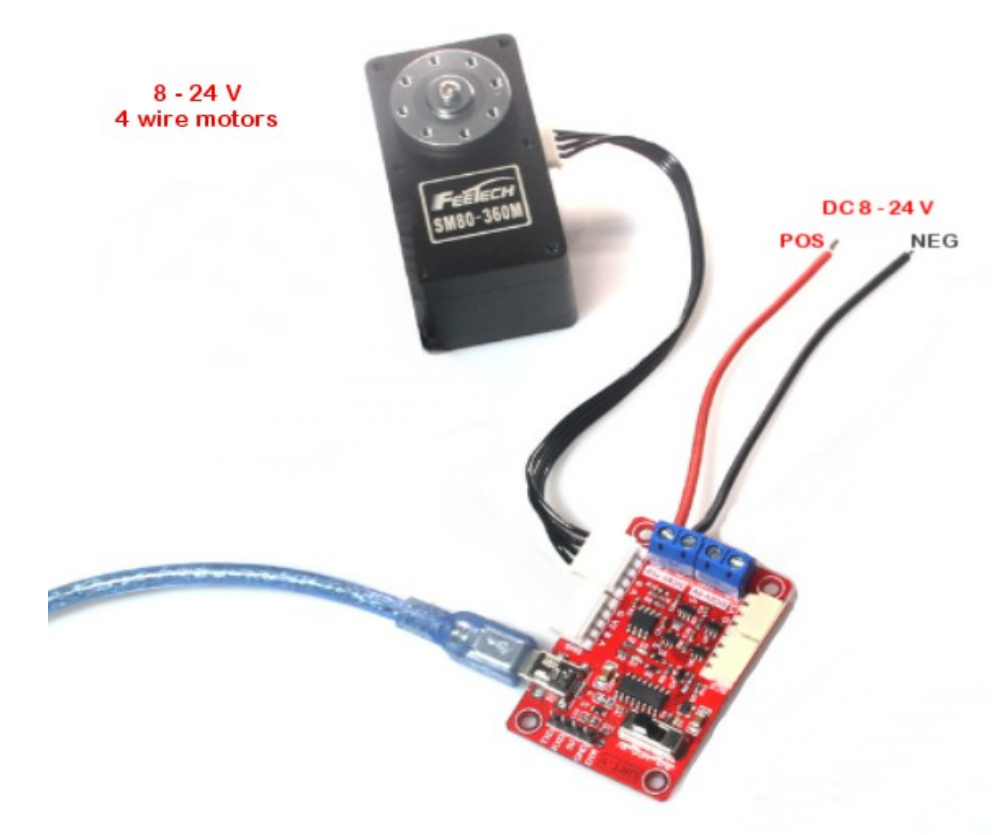

I motori a tre fili si collegano sul lato opposto e si alimentano con il connettore marcato 6 .. 9 V

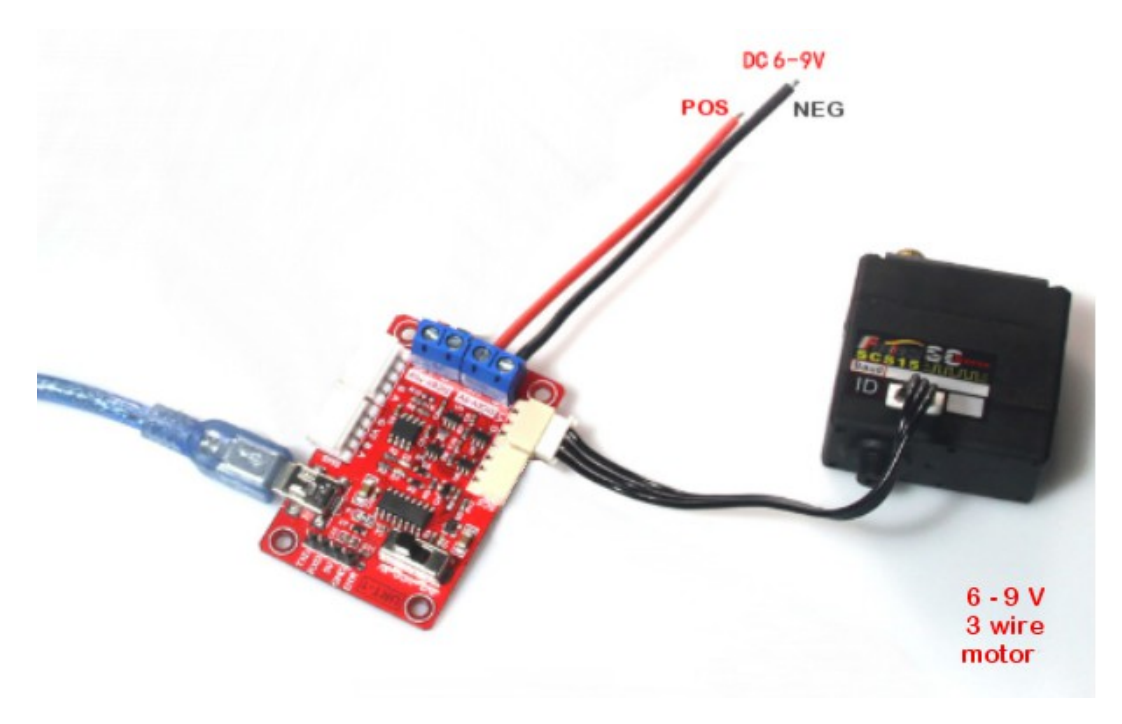

Sistema theremino - FeeTech Motors Programming - 4 febbraio 2021 - Pagina 5

# **Controllare la porta COM**

Scollegare il cavo USB

Aprire la casella "Com" e guardare i nomi delle porte

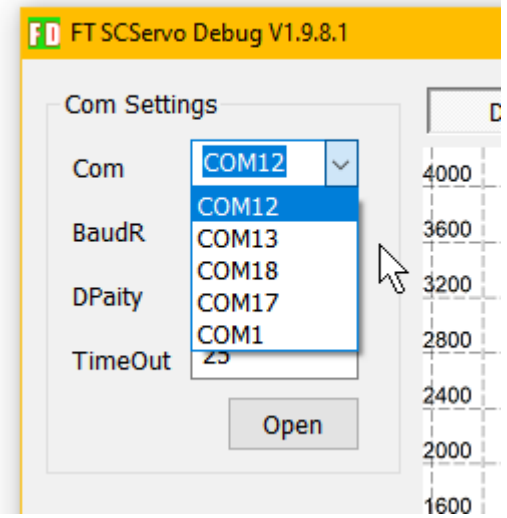

#### Collegare il cavo USB

Chiudere e riaprire la casella "Com" per individuare la nuova porta.

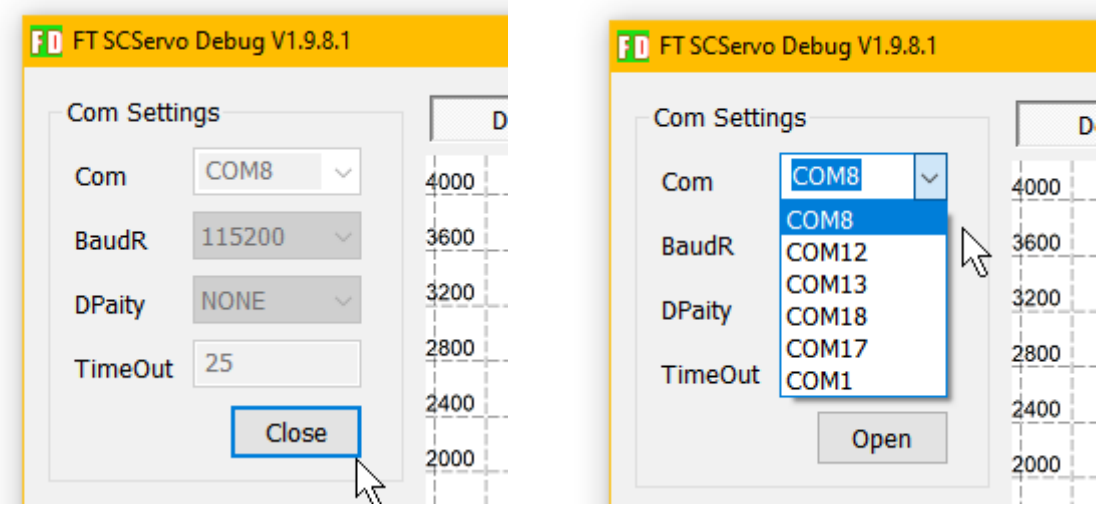

In questo caso la porta era la COM8 ma se l'elenco delle porte rimanesse sempre lo stesso, sia con il cavo USB che senza cavo USB, allora si dovrà installare il driver CH340 e poi ripetere le istruzioni di questa pagina.

Il file per installare il driver del CH340 è nello stesso ZIP che contiene queste istruzioni e si chiama: "CH34x\_Install\_Windows\_v3\_4.EXE"

# **Caricare il file del firmware**

Per scrivere il firmware nel motore prima di tutto si deve caricarlo da disco.

Si inizia premendo il pulsante "Upgrade"

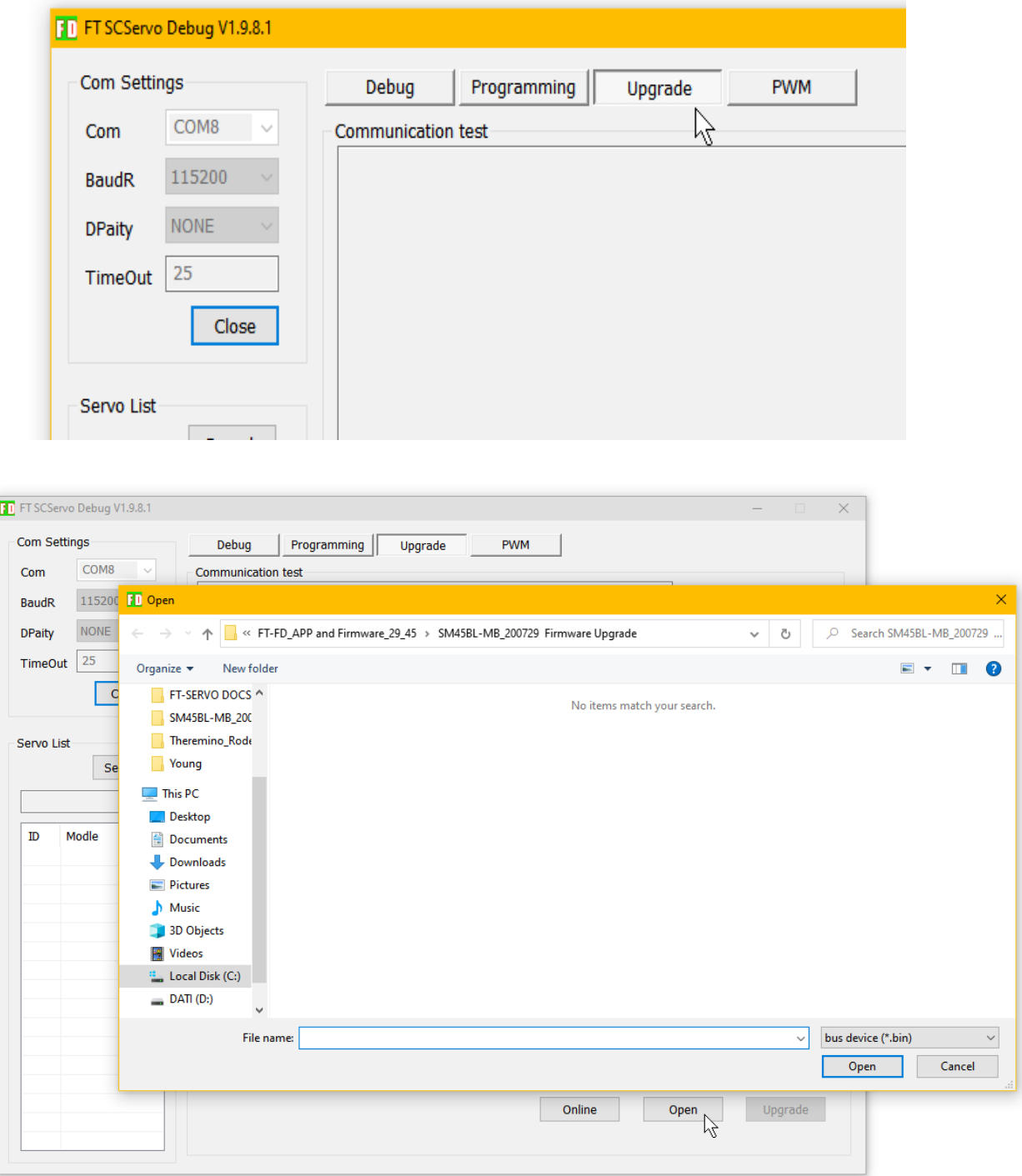

Quindi si dovrà premere il pulsante "Open" che apre la finestra per caricare i file.

# **Scegliere la cartella e il file**

Il file ZIP che contiene questa documentazione deve essere decompresso e nella cartella risultante si dovrebbero trovare quattro cartelle contenenti i file del firmware e i file dei valori di programmazione.

I nomi delle cartelle iniziano per SM29 o SM45 a seconda del motore da programmare:

- ◆ SM29BL-191220 firmware upgrade
- ◆ SM29BL-MB 200729 Firmware Upgrade
- ◆ SM45BL-191220 firmware upgrade
- ◆ SM45BL-MB 200729 Firmware Upgrade

Le cartelle che contengono le lettere "MB" contengono i file per programmare con il protocollo ModBus, invece le altre due servono per programmare con il protocollo RS485.

Una volta aperta la cartella giusta si dovrebbero vedere i file con estensione .bin o mbin

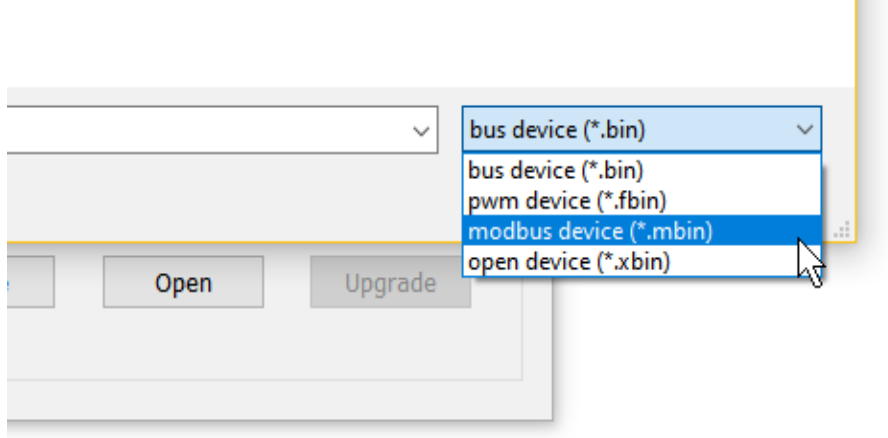

Se nella cartella non si vede il file allora bisognerà aprire la casella dei tipi di file e scegliere il tipo giusto, .mbin per ModBus oppure .bin per RS485

# **Scrivere il firmware nel motore**

Una volta caricato il file giusto per scriverlo nel motore si deve avere la porta COM aperta (vedere nelle pagine precedenti come aprirla) e deve essere programmata con velocità 115200.

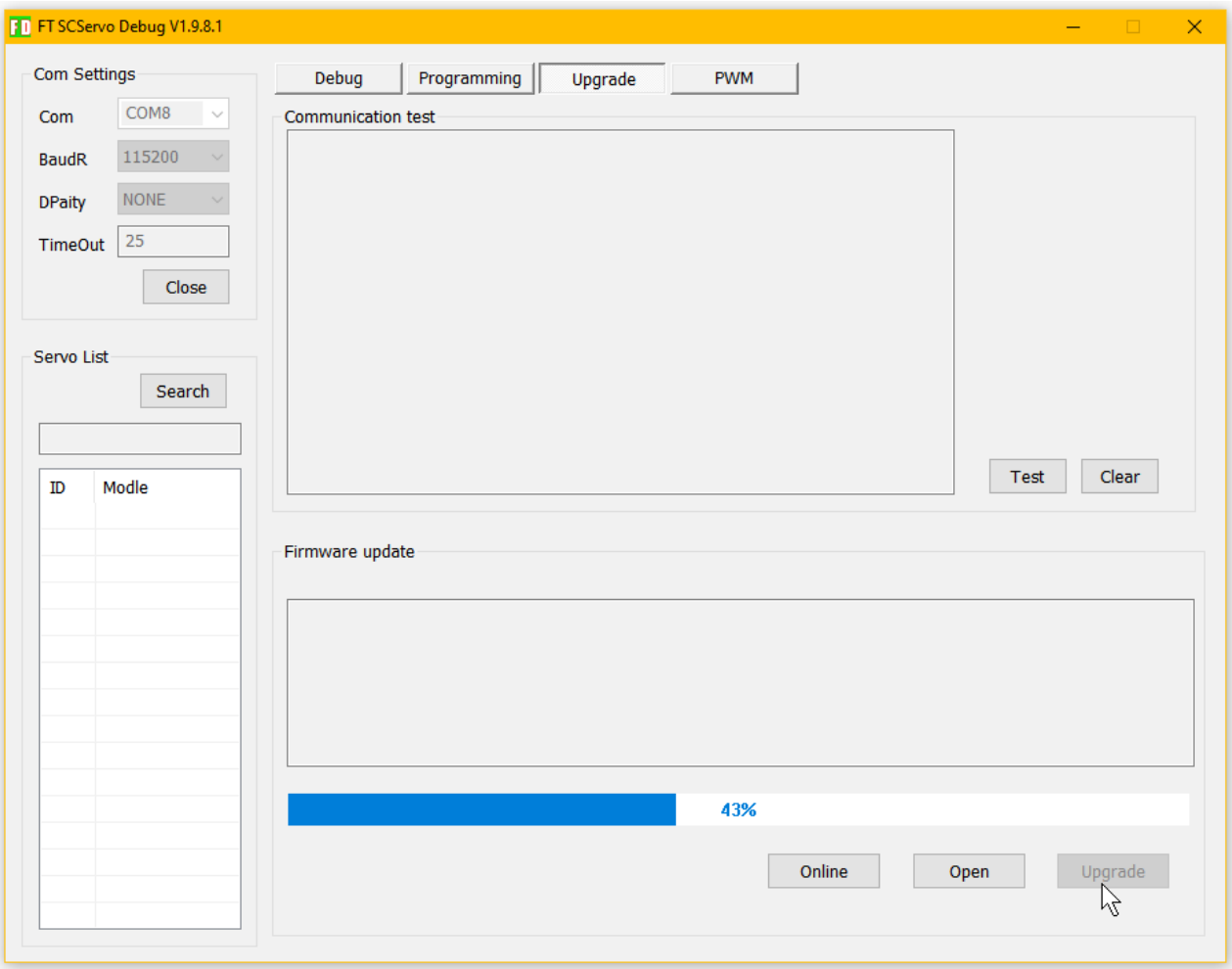

Poi si spegne l'alimentatore del motore.

Infine si accende l'alimentatore e contemporaneamente si preme "Upgrade"

Se si è fatto tutto giusto la barra blu inizierà a crescere e quando arriva al 100% il motore è programmato.

A questo punto si potrebbe anche andare subito all'ultima pagina e provare se il motore funziona, ma solitamente si caricano anche le impostazioni da disco, per partire con valori conosciuti.

# **Modificare i valori impostati**

Selezionando il motore nella lista sulla sinistra (in questo caso SM45BLMD) si apre la lista dei registri con i valori attualmente impostati.

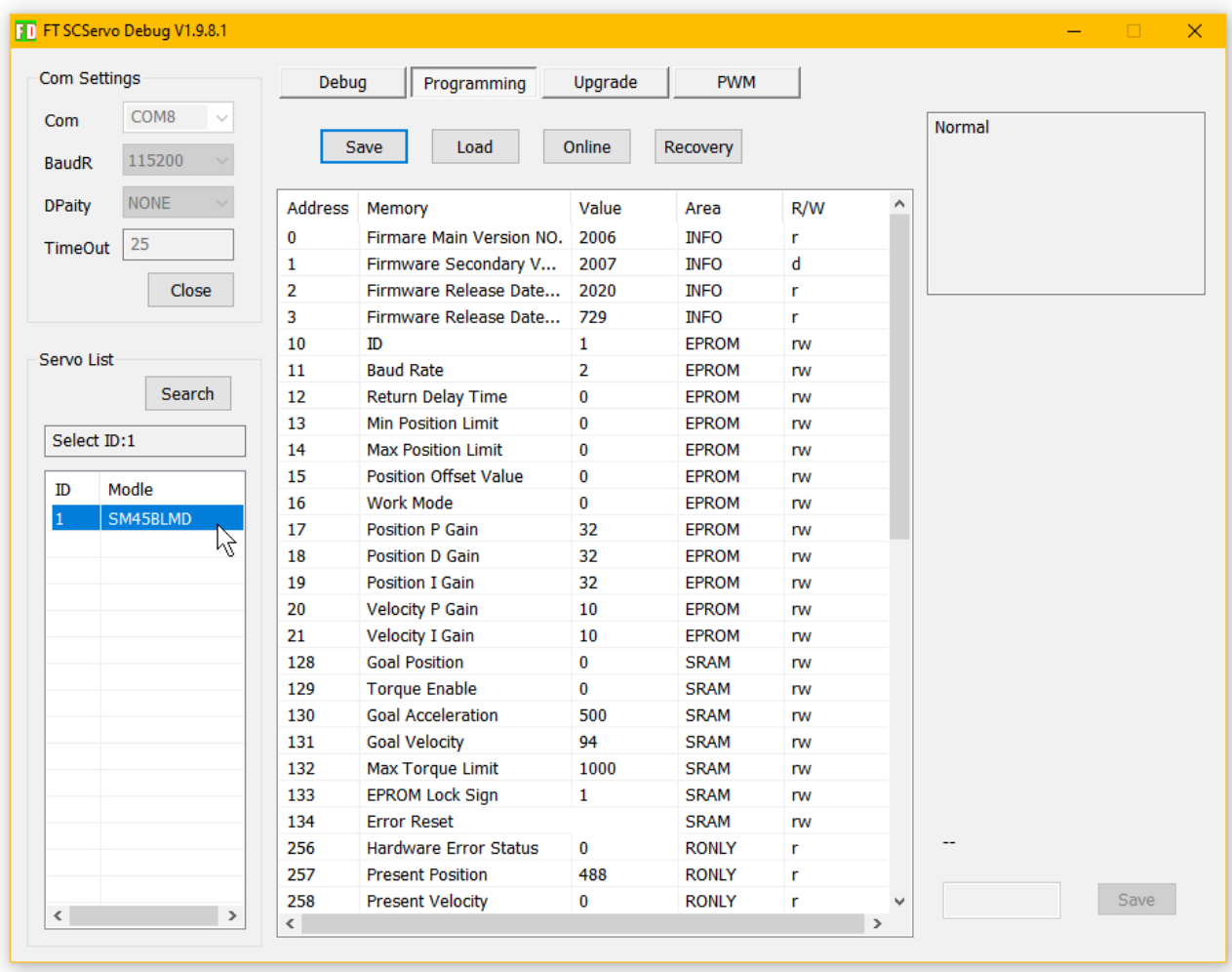

Questi valori possono essere modificati manualmente, uno per volta.

Per modificarli si seleziona la riga di uno dei registri e il suo valore apparirà nella casella in basso a destra, poi si modifica il valore e si preme "Save".

E' anche possibile salvare tutti i valori su disco o caricare tutti i valori da un file salvato in precedenza, come vedremo nella prossima pagina.

# **Caricare le impostazioni**

Con i pulsanti Save e Load si salvano tutte le impostazioni su un file o le si caricano da un file salvato precedentemente.

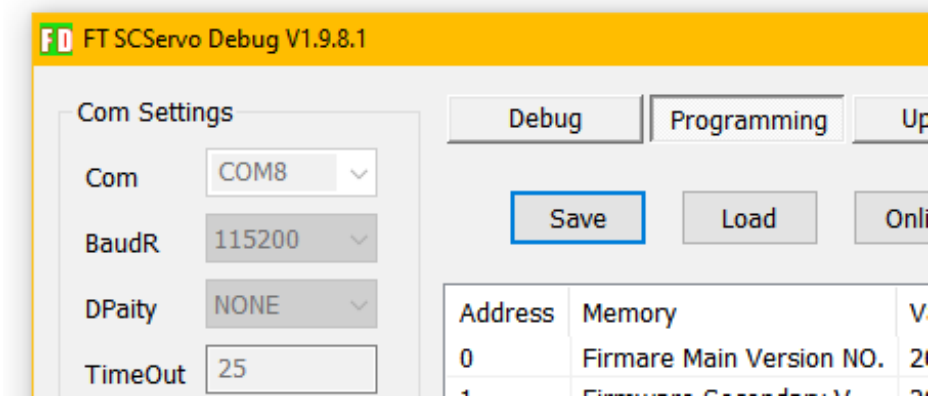

Ad esempio premendo "Load" si apre una finestra come la seguente che fa vedere due file di impostazioni.

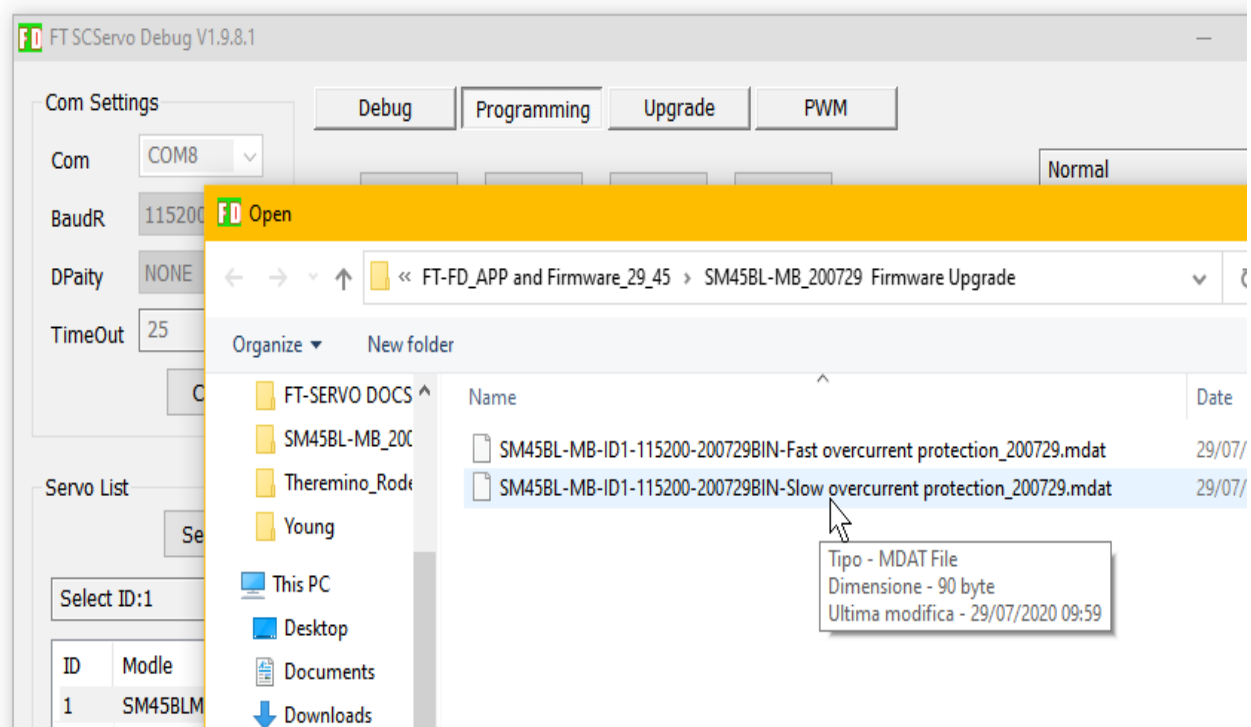

Se sceglie il file, si preme "Open" e tutti i parametri sono caricati.

# **Verificare il funzionamento del motore**

Infine, se tutto va bene, il motore dovrebbe muoversi spostando con il mouse il cursore indicato con la freccia nella immagine seguente.

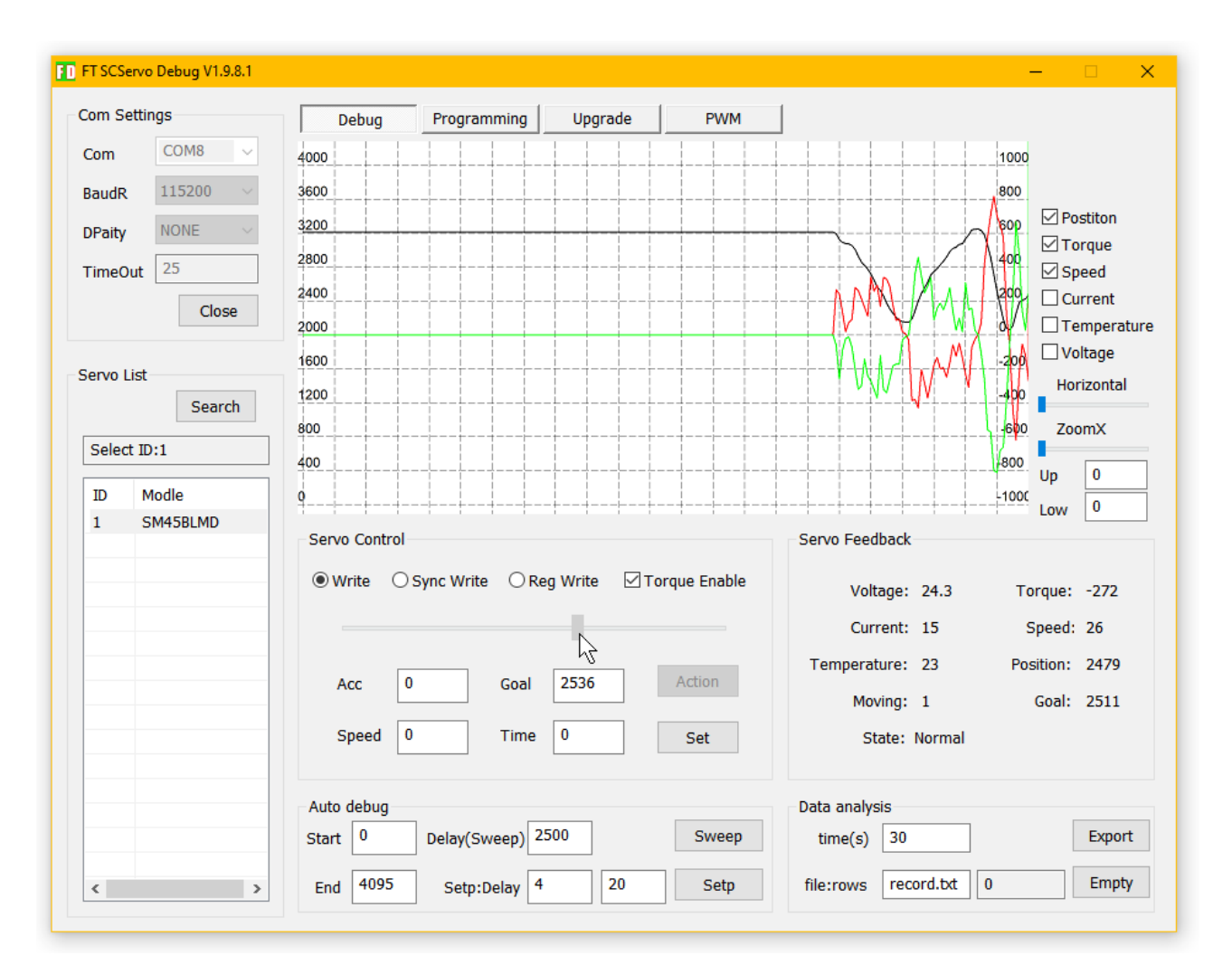

Per muovere il motore è necessario che il suo nome (in questo caso SM45BLMD) sia selezionato nella lista bianca a sinistra. Cliccare con il mouse sul nome.

A volte il motore potrebbe non muoversi perché i parametri impostati con il menu "Programming" hanno valori sbagliati. Ad esempio la velocità, la accelerazione o altri parametri relativi al movimento potrebbero essere a zero.

Provare quindi a mettere 1000 nella casella "Speed". E poi eventualmente selezionare "Programming" e controllare i parametri del movimento.

Se proprio non si riesce, si possono ricaricare tutti i parametri, come spiegato nelle pagine precedenti o anche ricominciare dall'inizio queste istruzioni.